# ¡COMUNICA!

## Servicio municipal de incidencias, consultas y propuestas

A través de este servicio el vecino podrá reportar incidencias, formular consultas y proponer nuevas ideas a su ayuntamiento. Todo desde el teléfono móvil, de una forma sencilla e intuitiva.

#### Índice

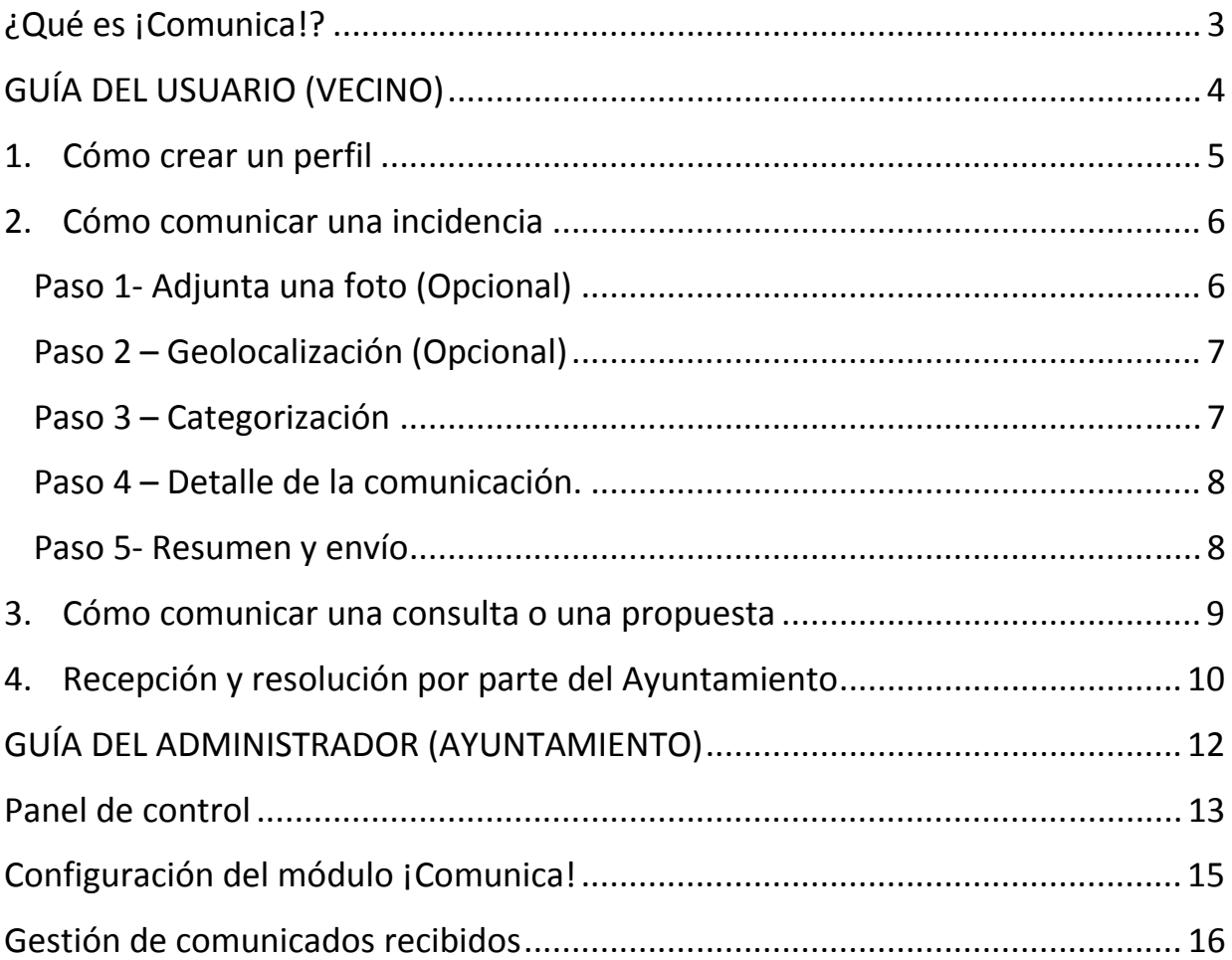

## ¿Qué es ¡Comunica!?

**¡Comunica!** es un servicio municipal **optativo** que comunica al vecino con su ayuntamiento dándole la oportunidad de enviar incidencias, consultas o propuestas de forma inmediata y con un seguimiento del estado de las comunicaciones a tiempo real.

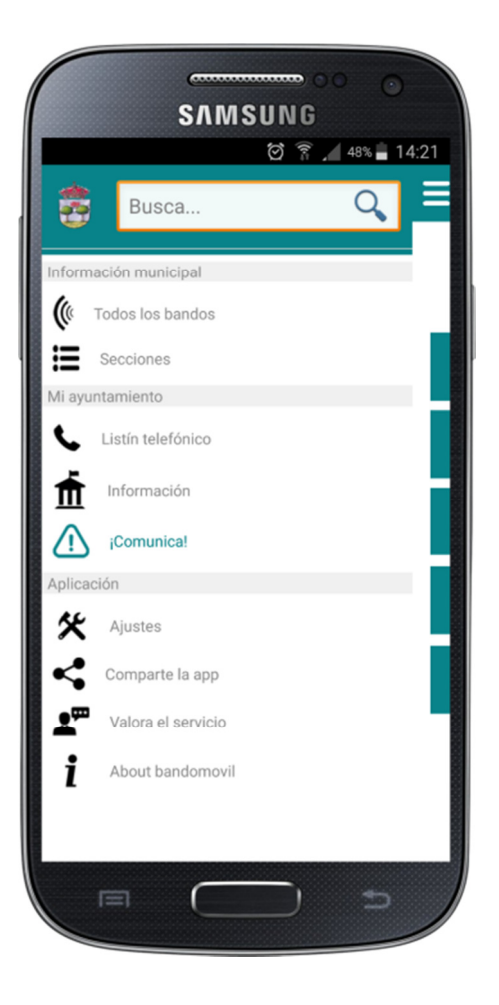

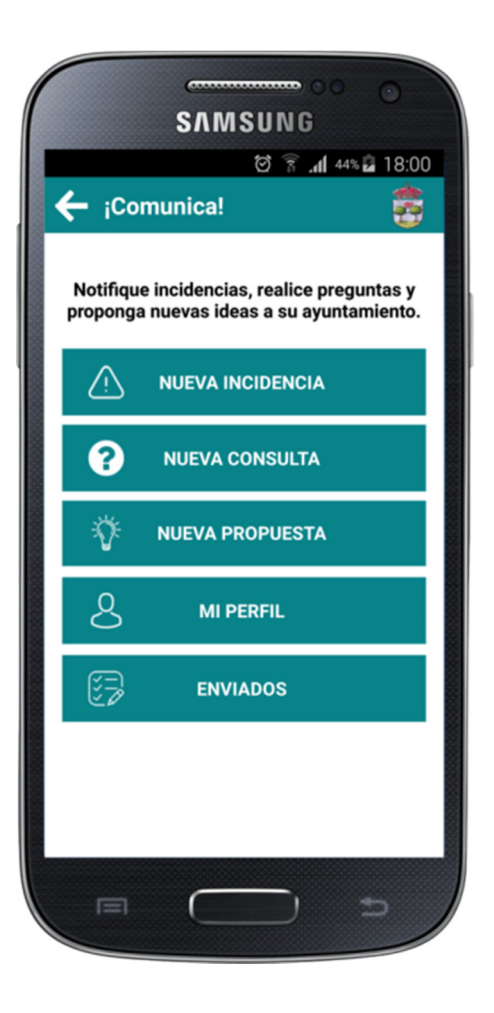

## GUÍA DEL USUARIO (VECINO)

### **1. Cómo crear un perfil**

Previo al envío de cualquier incidencia, consulta o propuesta, el vecino debe crear su perfil, pulsando en el botón "MI PERFIL". Éste paso sólo se hará la primera vez que se use el servicio **¡Comunica!**, si bien en cualquier momento el vecino podrá acceder para modificar cualquier dato introducido. Estos datos sirven para identificar al usuario que desea contactar con el ayuntamiento a través de este servicio.

Datos a cumplimentar:

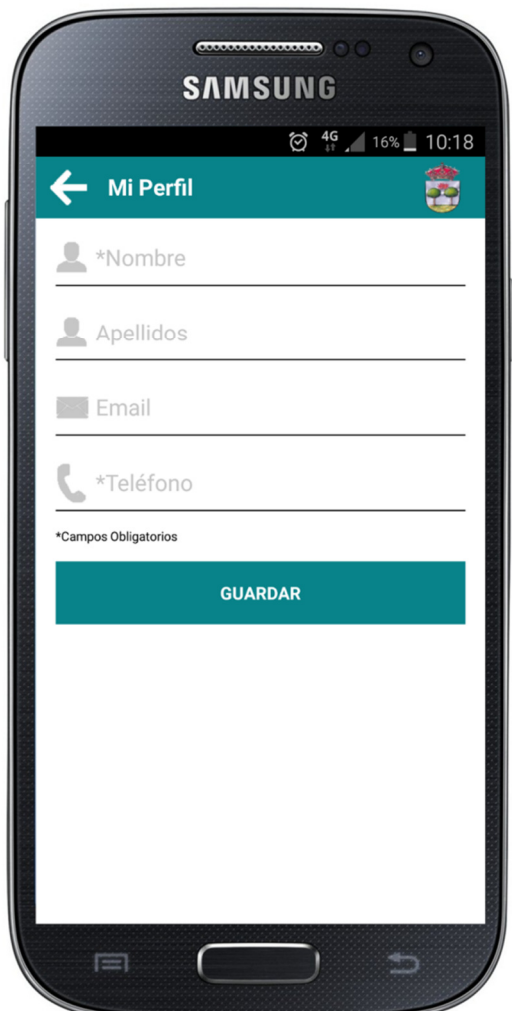

## **2. Cómo comunicar una incidencia**

Se seleccionará el tipo de comunicación a enviar, eligiendo, de entre las opciones disponibles, "Nueva Incidencia":

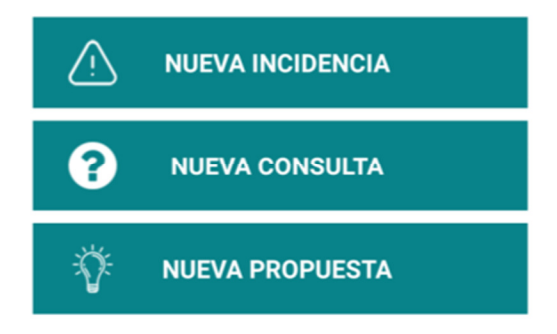

**Incidencia**: comunica a tu ayuntamiento cualquier problema detectado en el municipio. Ejemplos: "Farola rota", "Calle en mal estado", "Señal de tráfico deteriorada", etc.

Una vez seleccionada la opción, los pasos a seguir son los siguientes:

#### **Paso 1- Adjunta una foto (Opcional)**

El vecino, de forma opcional, podrá añadir una imagen de su galería o realizar una foto en ese momento. Esta imagen será enviada al ayuntamiento.

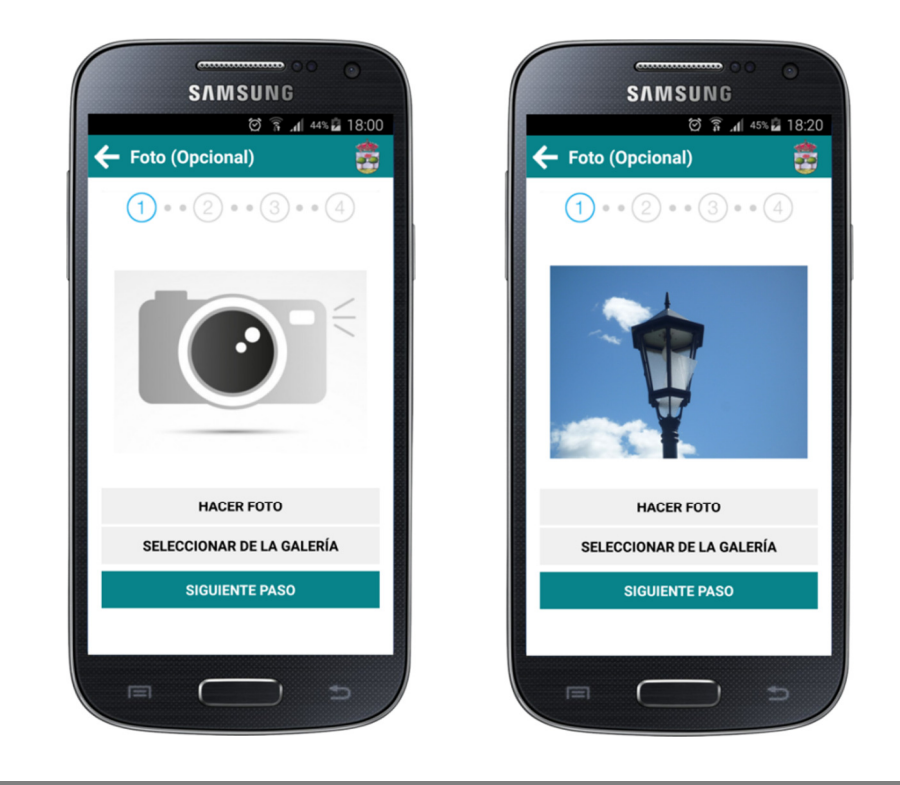

### **Paso 2 – Geolocalización (Opcional)**

El vecino, de forma opcional, podrá añadir la ubicación actual siempre que considere que la información es de utilidad para el ayuntamiento.

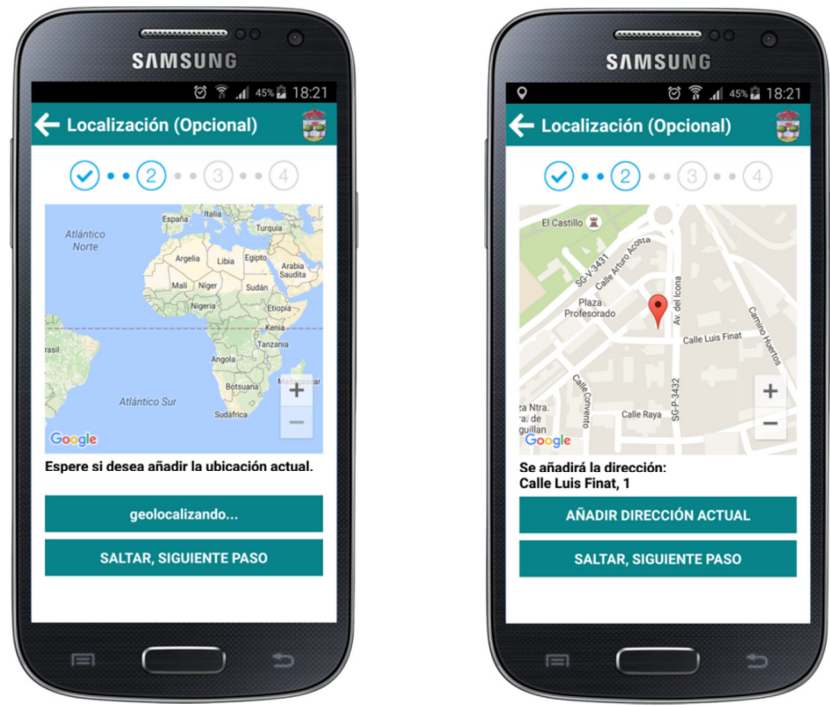

### **Paso 3 – Categorización**

El vecino seleccionará la categoría de la incidencia que desea reportar.

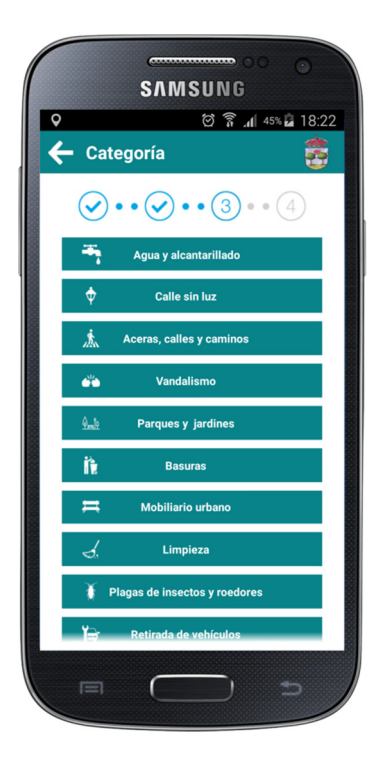

#### **Paso 4 – Detalle de la comunicación.**

El vecino detallará la información que será enviada al ayuntamiento.

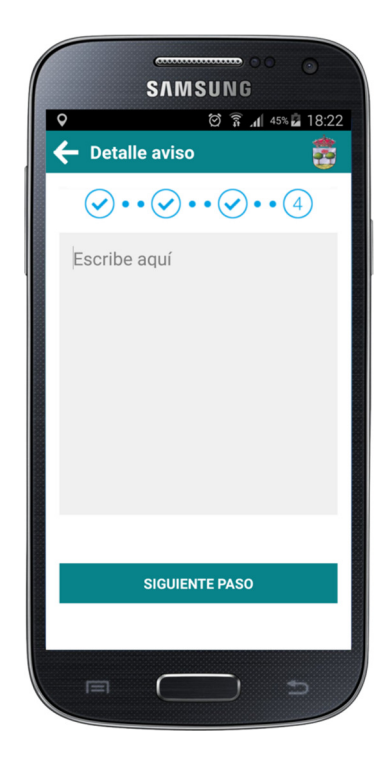

#### **Paso 5- Resumen y envío**

El vecino visualizará un resumen donde se mostrará la información a enviar. Al pulsar "ENVIAR AVISO", el comunicado se enviará al Ayuntamiento.

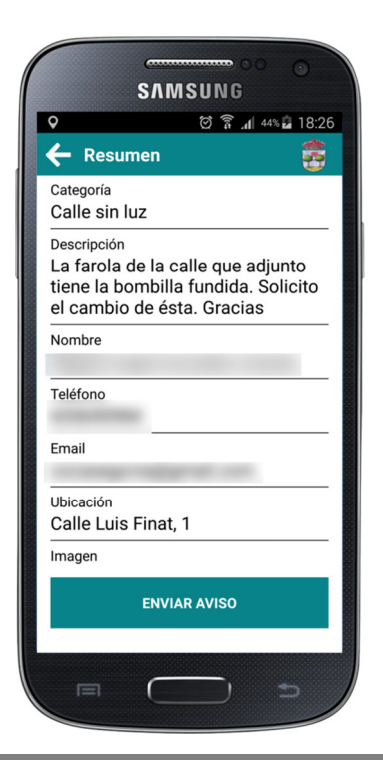

**.**

## **3. Cómo comunicar una consulta o una propuesta**

En primer lugar se seleccionará el tipo de comunicación a enviar, eligiendo, de entre las opciones disponibles, "Nueva Consulta" ó "Nueva Propuesta":

**Consulta**: traslada a tu ayuntamiento cualquier duda que te surja acerca de algún tema relacionado con el municipio. Ejemplo: "Me gustaría saber en qué fechas se podrán usar las barbacoas", "¿Podrían decirme si el agua de la fuente de la plaza es potable?, "Necesito saber cuándo se abre el plazo para apuntarse a la escuela de música", etc.

**Propuesta:** propón a tu ayuntamiento cualquier idea de utilidad para el municipio que se te ocurra. Ejemplo: "Creo que sería de utilidad instalar una fuente en el parque Los Pinos", "Me he enterado de esta subvención para cursos de lengua de signos que podría serles de interés", etc.

En segundo lugar, se hará una breve descripción de la consulta o la propuesta que se quiera trasladar al ayuntamiento.

Finalmente, se pulsará el botón "enviar".

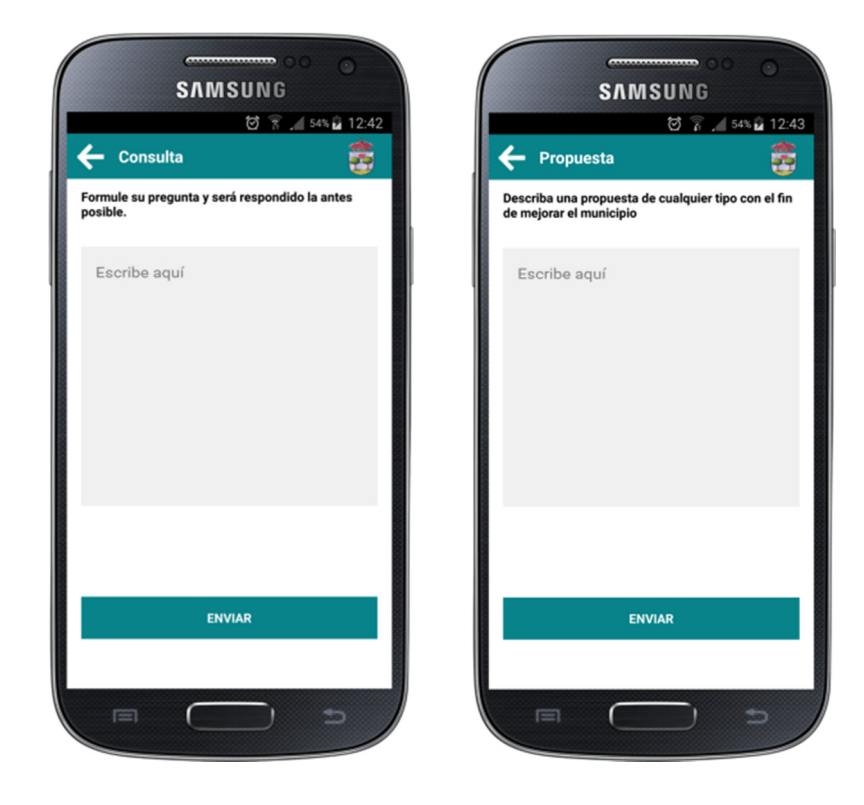

## **4. Recepción y resolución por parte del Ayuntamiento**

Una vez enviada la incidencia, duda o propuesta por parte del vecino, ésta será recibida por el Ayuntamiento, el cual la resolverá como considere oportuno, quedando reflejado en el móvil del usuario en el apartado "Enviados", con la siguiente información:

**Tipo de comunicado**: (Icidencia, Consulta o Propuesta)

#### **Estado:**

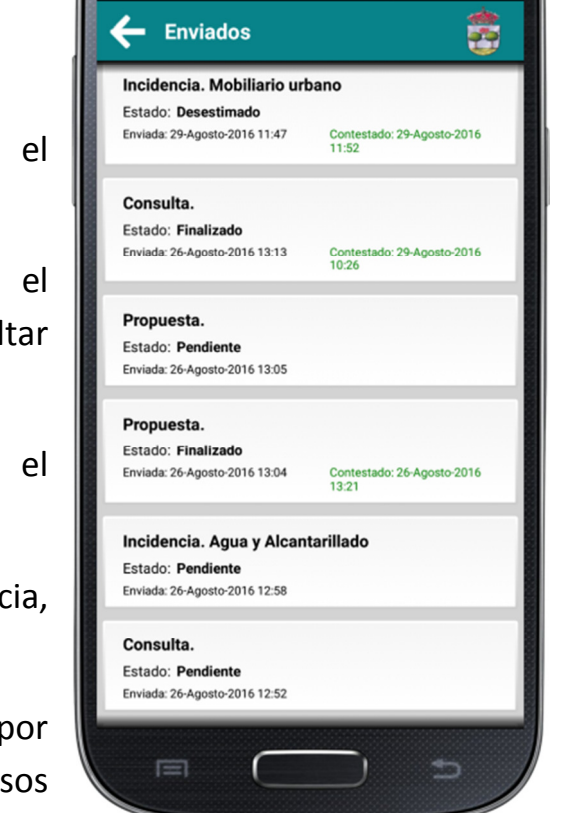

**SAMSUNG** 

 $\circled{7}$   $\circled{3}$   $\circled{47\%}$  14:36

Pendiente: Comunicado recibido por el ayuntamiento, no resuelto.

Desestimado: Comunicado recibido por el ayuntamiento, desestimado por no resultar conveniente o no proceder.

Finalizado: Comunicado recibido por el ayuntamiento, y resuelto o contestado.

**Enviada:** Día y hora de envío de la incidencia, duda o propuesta, por parte del vecino.

**Contestado:** Día y hora de la contestación por parte del ayuntamiento, en los casos "Desestimado" y "Finalizado".

El vecino recibirá la contestación en su móvil en forma de notificación emergente.

En todo momento se podrá acceder a los comunicados enviados para estar al tanto de su situación, pinchando sobre ellos, y en el botón "seguimiento".

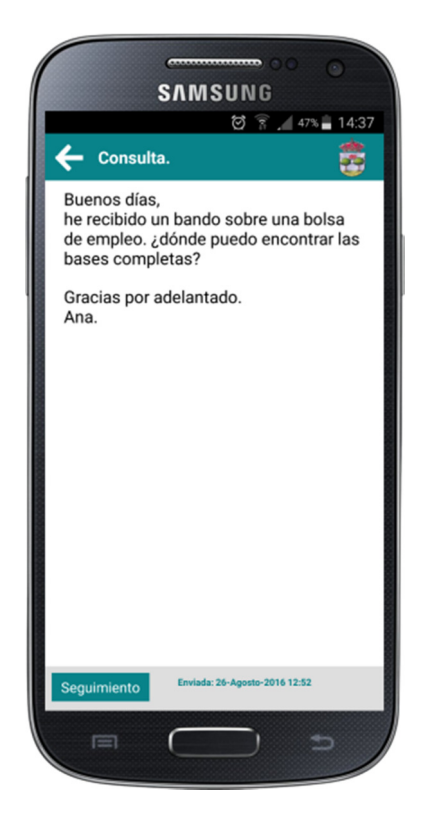

Ejemplos:

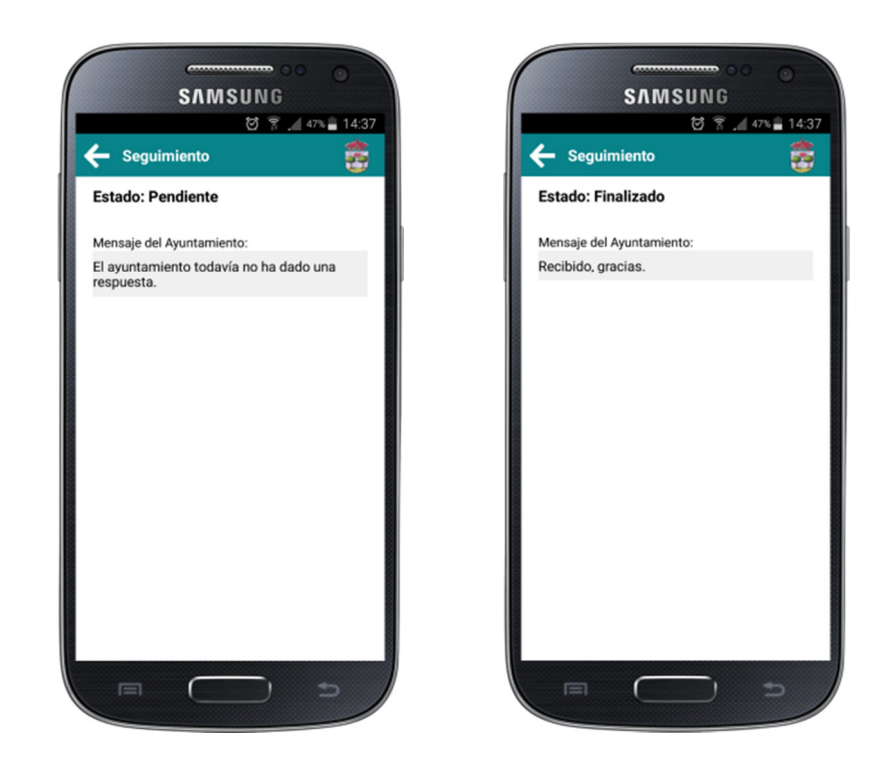

## GUÍA DEL ADMINISTRADOR (AYUNTAMIENTO)

## **Panel de control**

Al iniciar sesión en Bandomovil aparece esta pantalla, con los elementos nuevos A y B, que se explican a continuación.

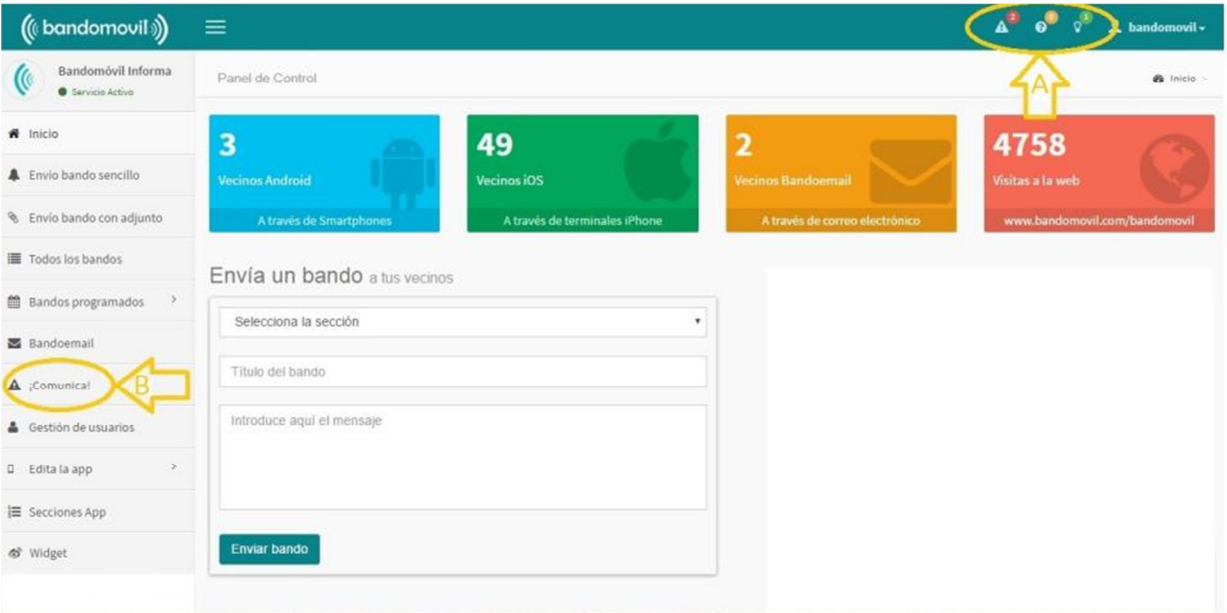

A) Contador de avisos pendientes (Incidencias, Propuestas o Consultas):

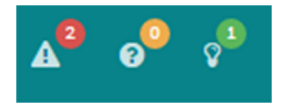

Este contador nos indica el número de comunicados sin leer.

En este ejemplo habría 2 incidencias pendientes, 0 consultas pendientes y 1 sugerencia pendiente.

#### B) Acceso al **panel de control** de **¡Comunica!**

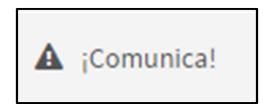

Si pinchamos en este icono, accedemos al panel de control de la herramienta ¡Comunica!. Esto es lo que veremos:

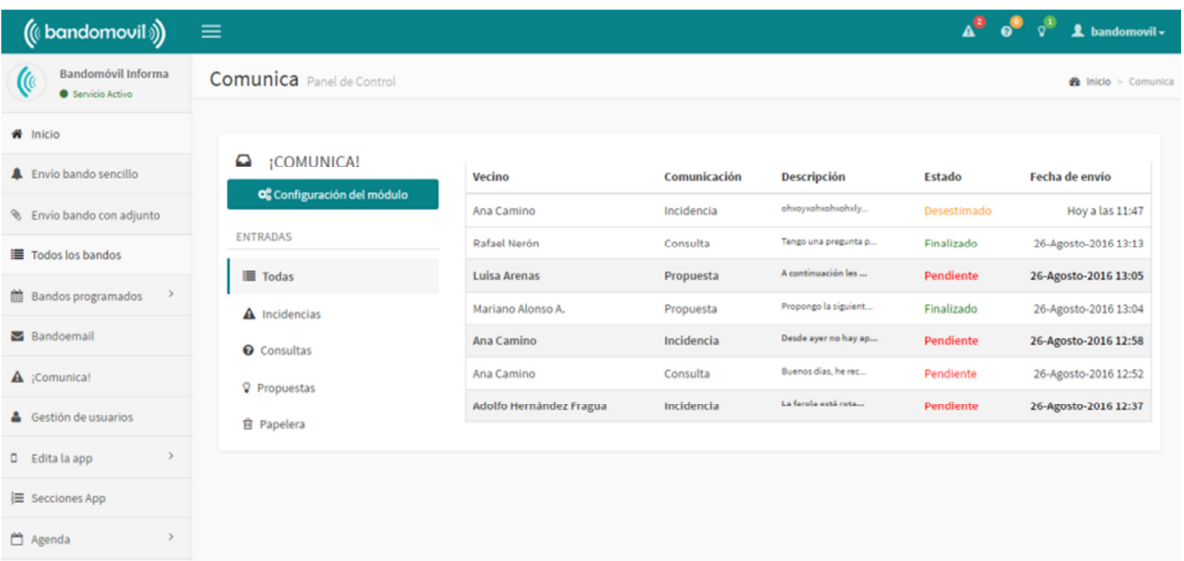

En la pantalla aparece un listado con todos los comunicados enviados por los vecinos, con los siguientes datos:

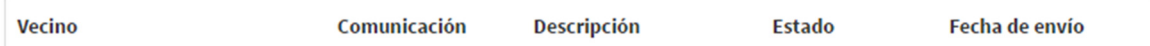

Vecino: nombre del vecino, proporcionado por él mismo.

Comunicación: tipo de aviso (incidencia, consulta o sugerencia).

Descripción: inicio de la descripción del comunicado

Estado: situación actual del comunicado (pendiente, finalizado o desestimado)

Fecha de envío: día y hora de recepción del comunicado

Los comunicados se pueden filtrar por su tipología, pinchando según conveniencia en:

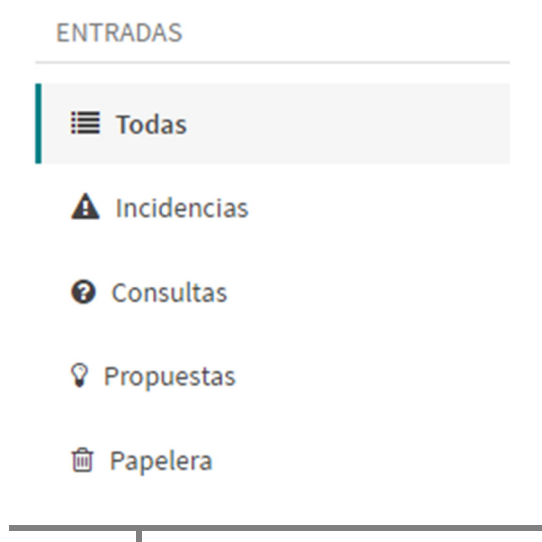

## **Configuración del módulo ¡Comunica!**

Si pinchamos sobre el icono **al algorito de la contiguración del módulo** accederemos a

los ajustes. Esto es lo que veremos:

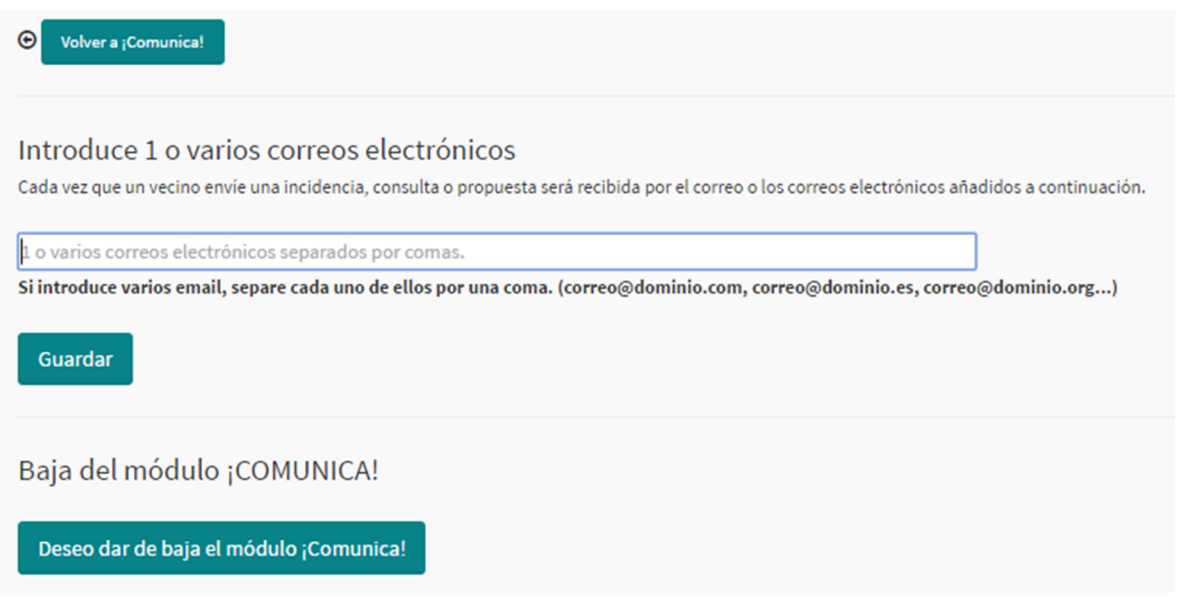

Aquí podremos configurar el correo o los correos electrónicos de recepción de los comunicados, y solicitar la baja del servicio cuando así lo deseemos.

## **Gestión de comunicados recibidos**

Para gestionar los comunicados enviados por los vecinos, y recibidos en el panel de control, simplemente pulsaremos sobre aquél que queramos resolver.

Esto es lo que vemos en un ejemplo de comunicado de la tipología "Incidencia"

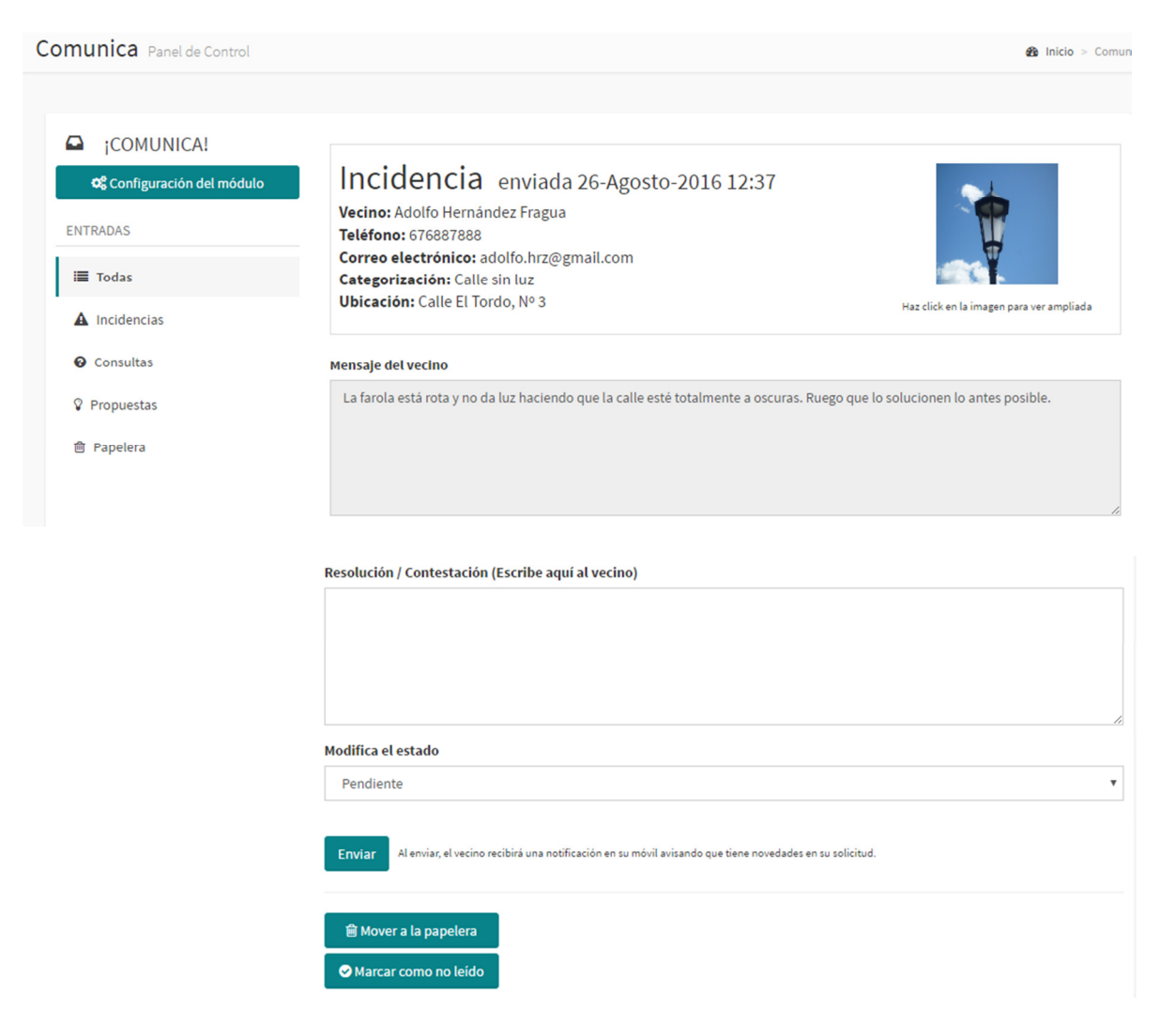

Los datos que se reciben son proporcionados por el vecino: nombre (obligatorio), teléfono (obligatorio), correo electrónico (opcional), categorización (sólo para incidencias), ubicación (opcional), foto (opcional) y descripción (obligatorio).

#### Desde el panel de control contestaremos al vecino, si procede:

Resolución / Contestación (Escribe aquí al vecino)

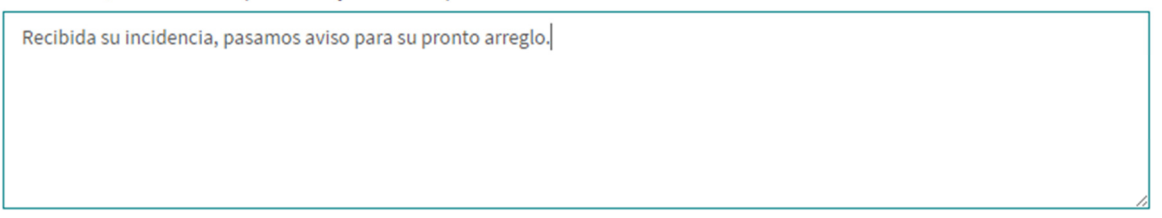

A continuación, modificaremos el estado de la Incidencia, que pasará de estar Pendiente, a estar Resuelta o Desestimada, según consideremos.

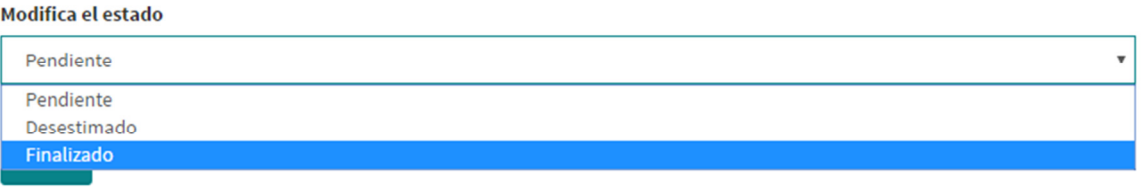

Finalmente, y pulsando el botón enviar, el vecino recibirá tanto en su móvil como en su correo electrónico (esta opción es opcional) una notificación con la respuesta.

Los comunicados pueden eliminarse, enviándolos a la papelera, desde la cual se pueden recuperar o eliminar definitivamente.

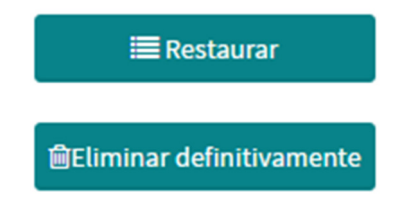

Cuando pulsamos sobre un comunicado, éste se elimina del marcador de comunicados pendientes.

Ejemplo: si en el marcador aparecen dos incidencias pendientes (en rojo)

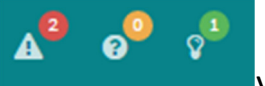

y pulsamos sobre una de ellas en el listado, para gestionarla, en

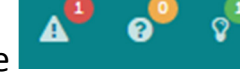

el marcador figurará únicamente una incidencia pendiente .

Por último, los comunicados pueden marcarse como no leídos, y aparecerán **en negrita** en el listado, volviendo a sumarse al marcador de avisos pendientes.

Marcar como no leído